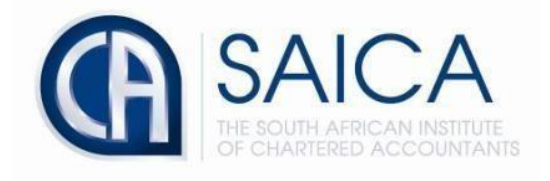

## **CA2025 TRAINING PROGRAMME**

## **EAT Uninvite of Trainees**

**by the** 

**Training Officer Via TCMS**

Login to TCMS using your 8-digit *"SAICA ID"* followed by your password.

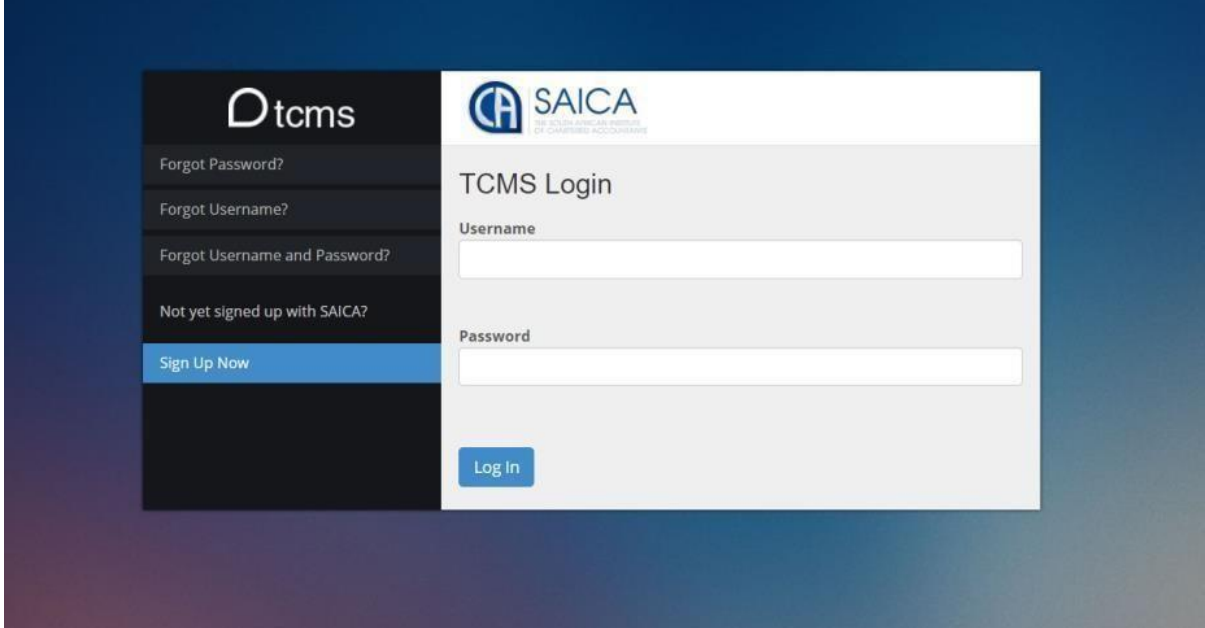

Select *"Manage Invites"* located on the left-hand side of the TCMS dashboard

Select *"View invites"*

Select *"EAT"*

Select *"Accepted"* and use SAICA ID for *"specify search criteria"*

Select *"View"*

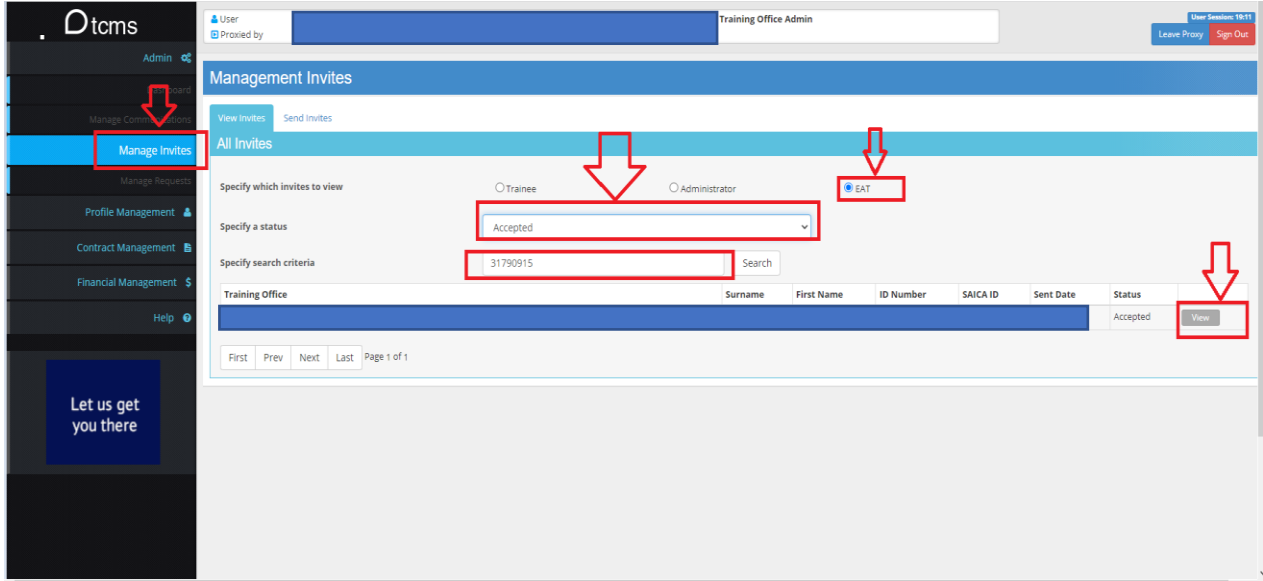

## Select "*uninvite"*

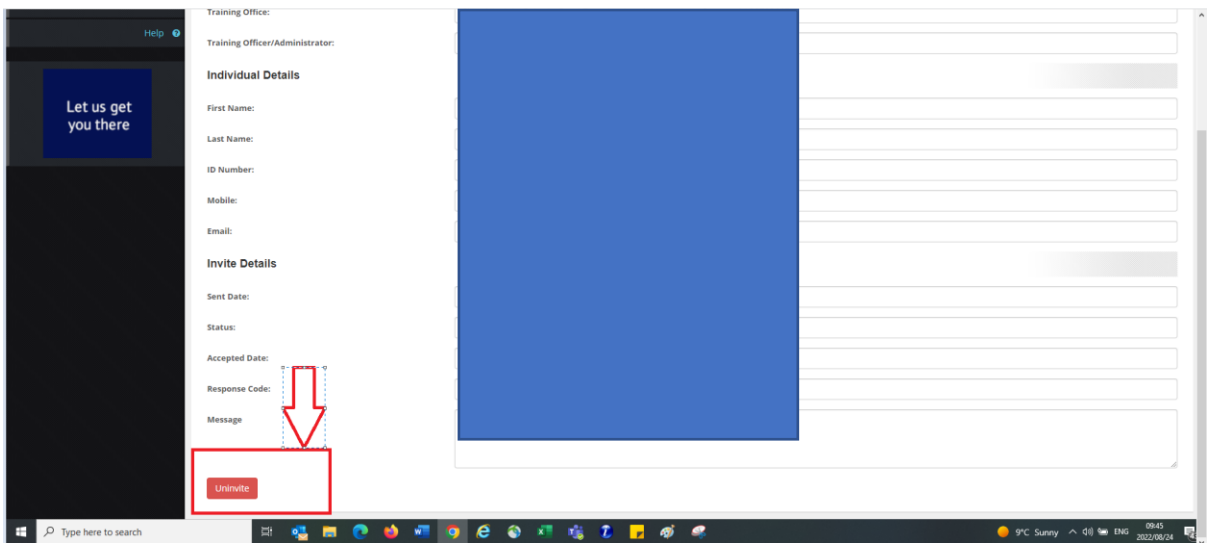

Login to EAT and navigate to cancelled trainees.

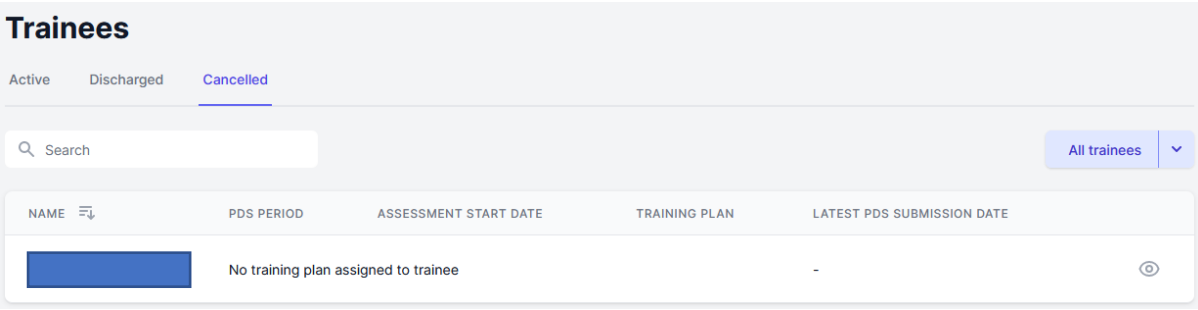